# **『ふじタウンマップ(施設情報マップ)』**

 **町内会・区区域情報の利⽤マニュアル** 

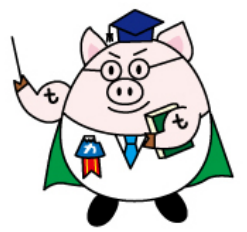

# **平成 27 年 8 ⽉ 市⺠部まちづくり課**

## ※使用にあたっての留意事項

今回「ふじタウンマップ」に反映した町内会・区区域情報は、富士市町内会連合会の御協力に より、平成 27 年 2 月現在の状況を示したものです。

この区域情報は、市外から転入された方や工事施行業者等が、当該箇所の町内会・区を検索す るための大まかな目安として掲載しております。

このため、他の町内会区域内の飛び地や、住宅密集地での家屋等の境、地形による境界位置 を、詳細かつ厳密に示すものではありませんので、御理解のうえ御利用ください。

詳細な位置関係を確認する必要がある場合には、個別に該当の町内会(区)長に直接お問い合わ せください。

# Ⅰ.「ふじタウンマップ」の「施設情報マップ」を起動する。

まず、富士市のウェブサイトを開き、下記のページにて、「ふじタウンマップ」の施設情報マップを起動します。

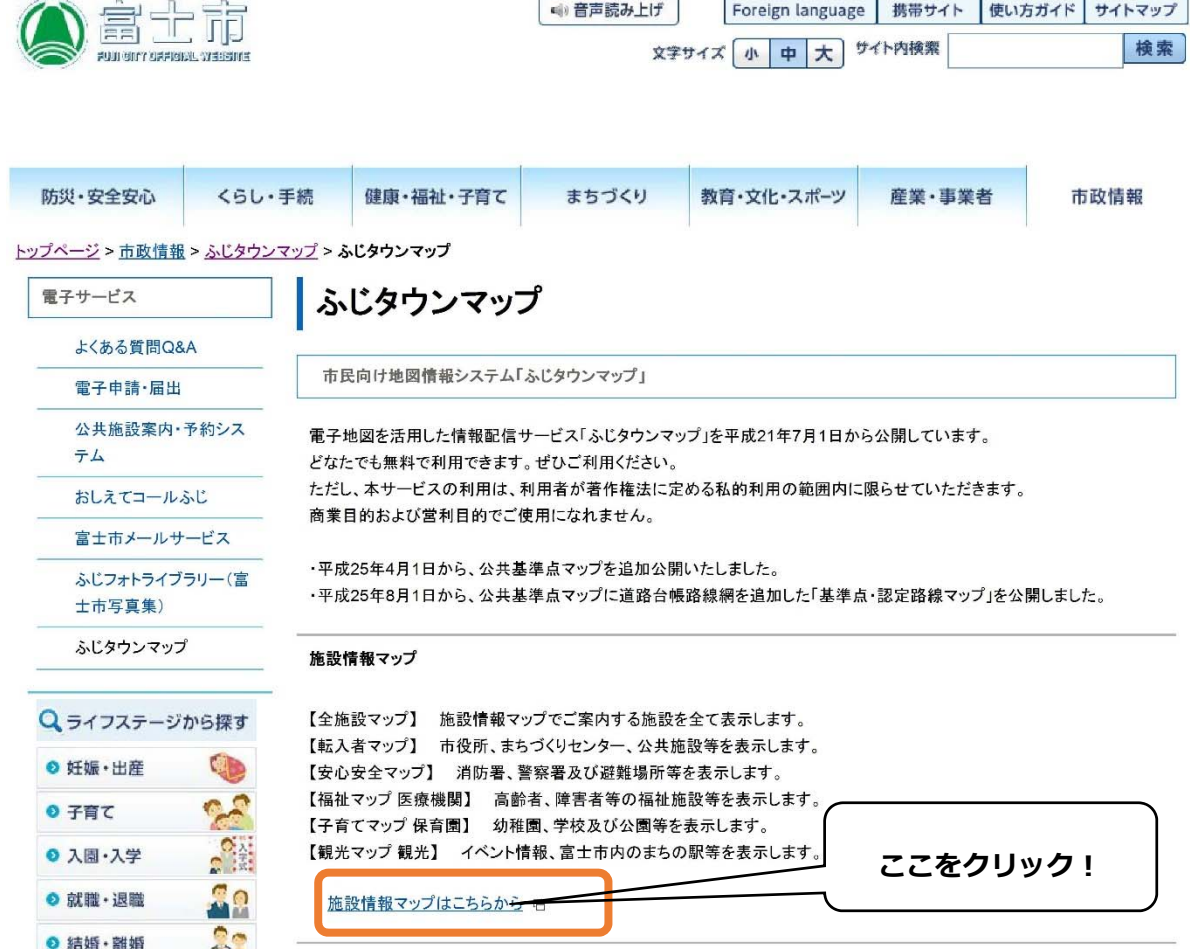

# Ⅱ.「ふじタウンマップ」での操作方法

「ふじタウンマップ」の施設情報マップを起動すると、まず以下のページが表示されます。

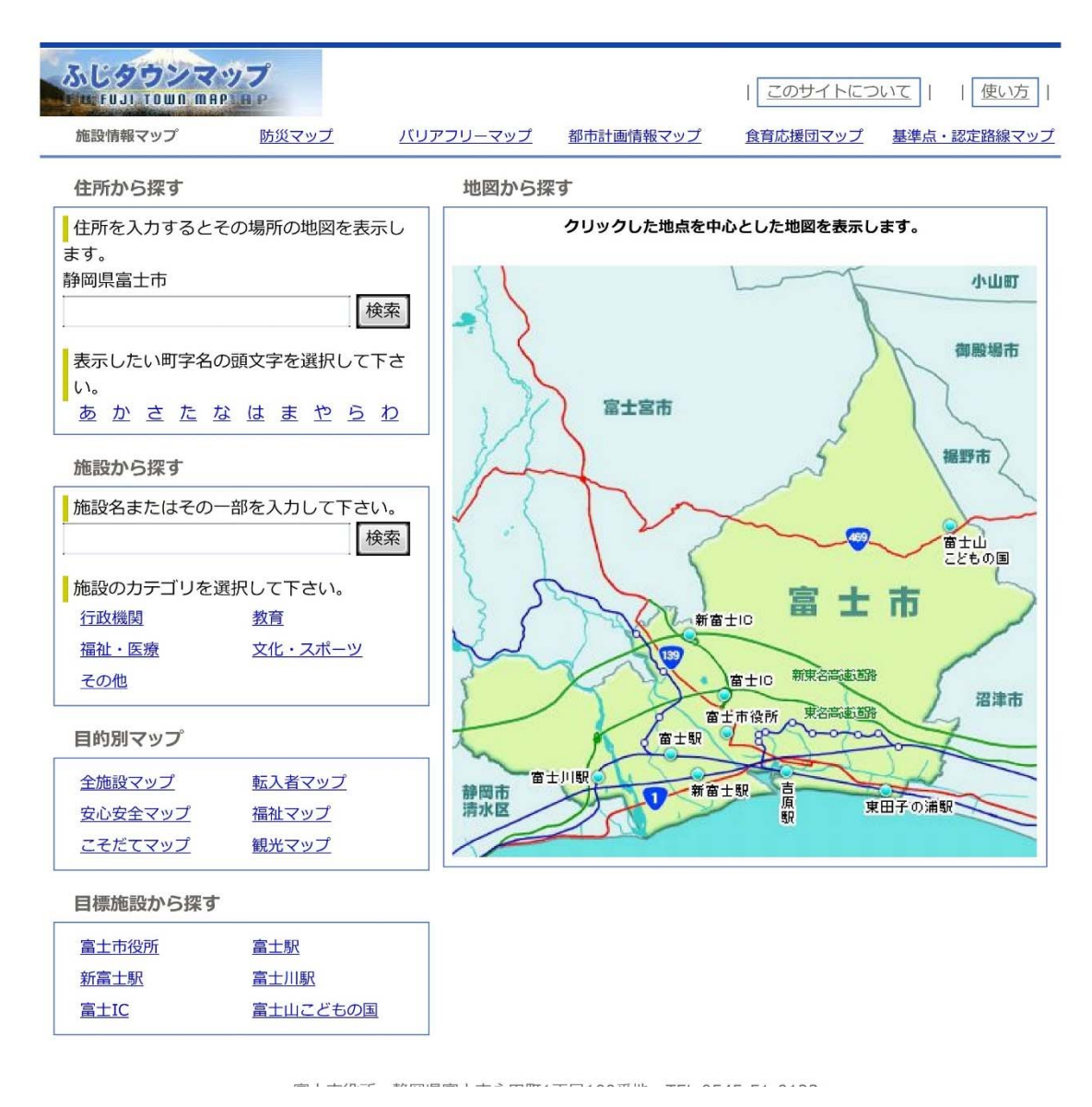

## ①.該当箇所の町内会・区の検索方法

町内会・区の検索には、住所から探す方法と、地図から探す方法の 2 種類があります。

## ア.住所から探す方法

 画面左上の「住所から探す」の検索窓に該当箇所の住所を入力し、検索ボタンを押すと、該当箇 所を中心とした施設情報マップが表示されます。

#### イ.地図から探す方法

 画面右側の富士市全図上で、検索したいエリアをクリックすると、クリックした地点を中心とした施 設情報マップが表示されます。

## ②.区域線の表示・非表示 (※区域線が表示される縮尺は、1/5000~1/40000 に限られます。)

町内会・区区域は、ふじタウンマップの施設情報マップ内に紫線で表示されます。 赤枠内の「チェックボックス」をクリックすることにより、町内会・区区域の表示・非表示の操作を行うこと ができます。 赤枠で示した「チェックボックス」にレ点を入れると、町内会・区区域が表示されます。

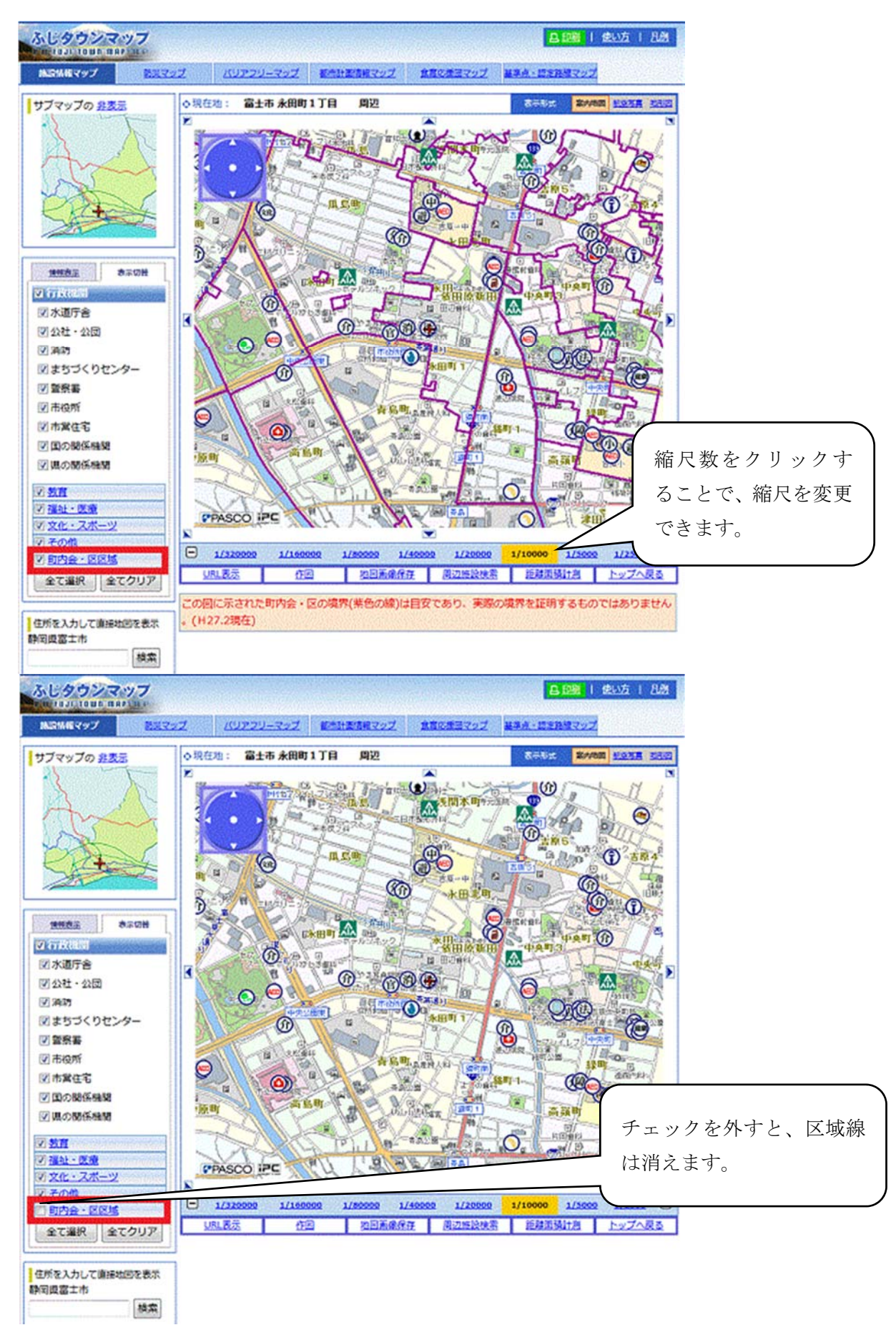

## ③.該当地点の町内会・区名等の表示

マップ上をクリックすると、その場所にフラグ(旗)が立ち、その場所の町内会名等の情報を示すこと (下図赤枠内)ができます。

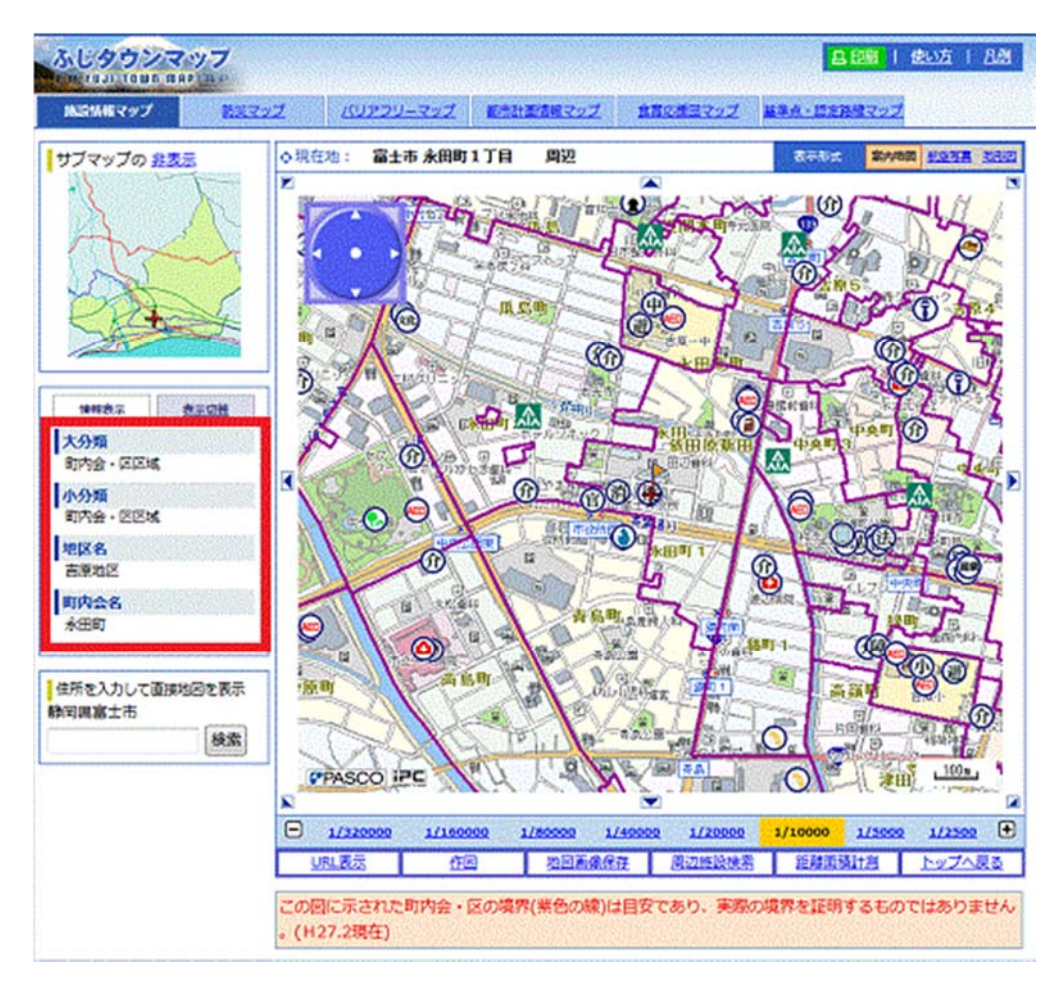

また、クリック地点に複数の情報がある場合は、下図のように情報の一覧が表示されます。 この場合、確認したい項目を選択することで、必要な情報が表示されます。

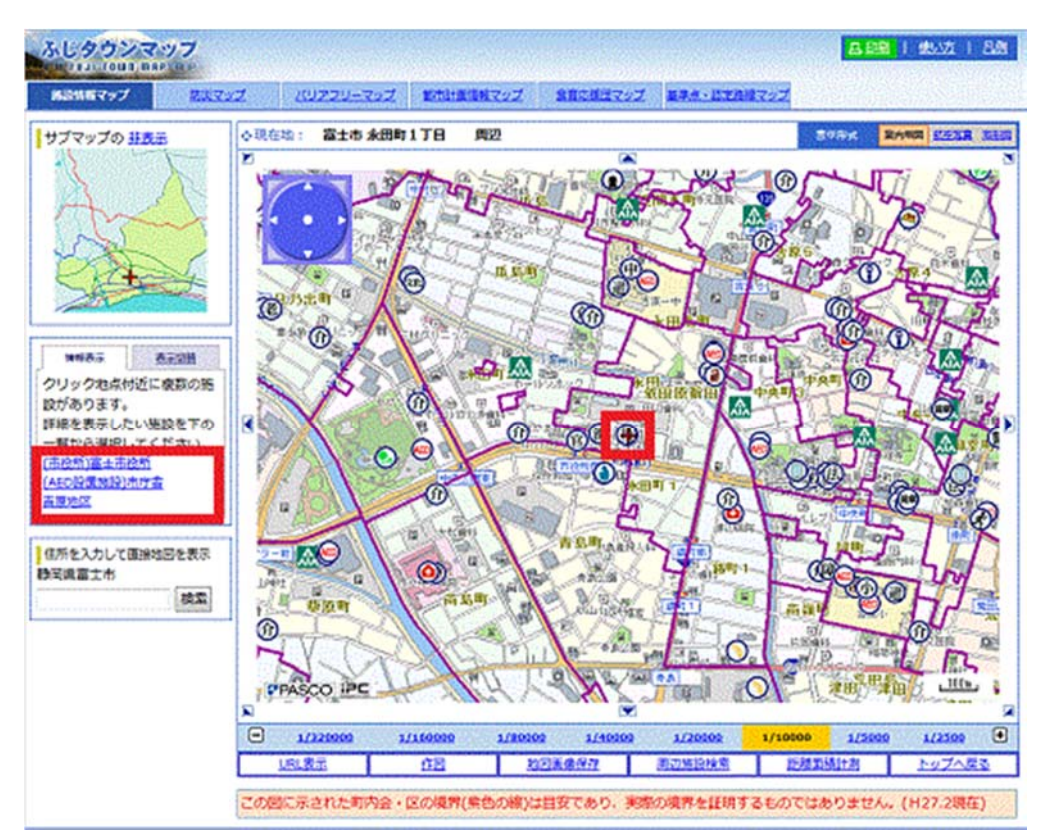